準備材料:

1. Raspberry Pi 3

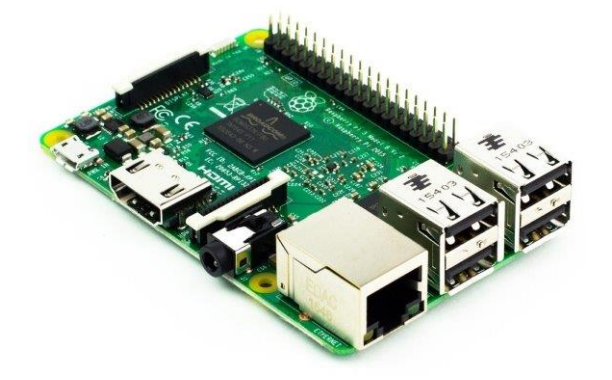

- 2. 32GB microSD 記憶卡
- 3. 鍵盤、滑鼠、hdmi 螢幕
- 4. node-red-contrib-CHT
- 5. wifi hotspot
- 6. 連上 wifi hotspot 的電腦

步驟:

- 1. 請上 [https://downloads.raspberrypi.org/raspbian\\_latest](https://downloads.raspberrypi.org/raspbian_latest) 下載最新版的 raspbian 映像檔
- 2. 使用 USB Image Tool [\(www.azofreeware.com/2014/09/usb-image-tool-portable.html\)](http://www.azofreeware.com/2014/09/usb-image-tool-portable.html)將映像檔燒錄至 microSD 卡中

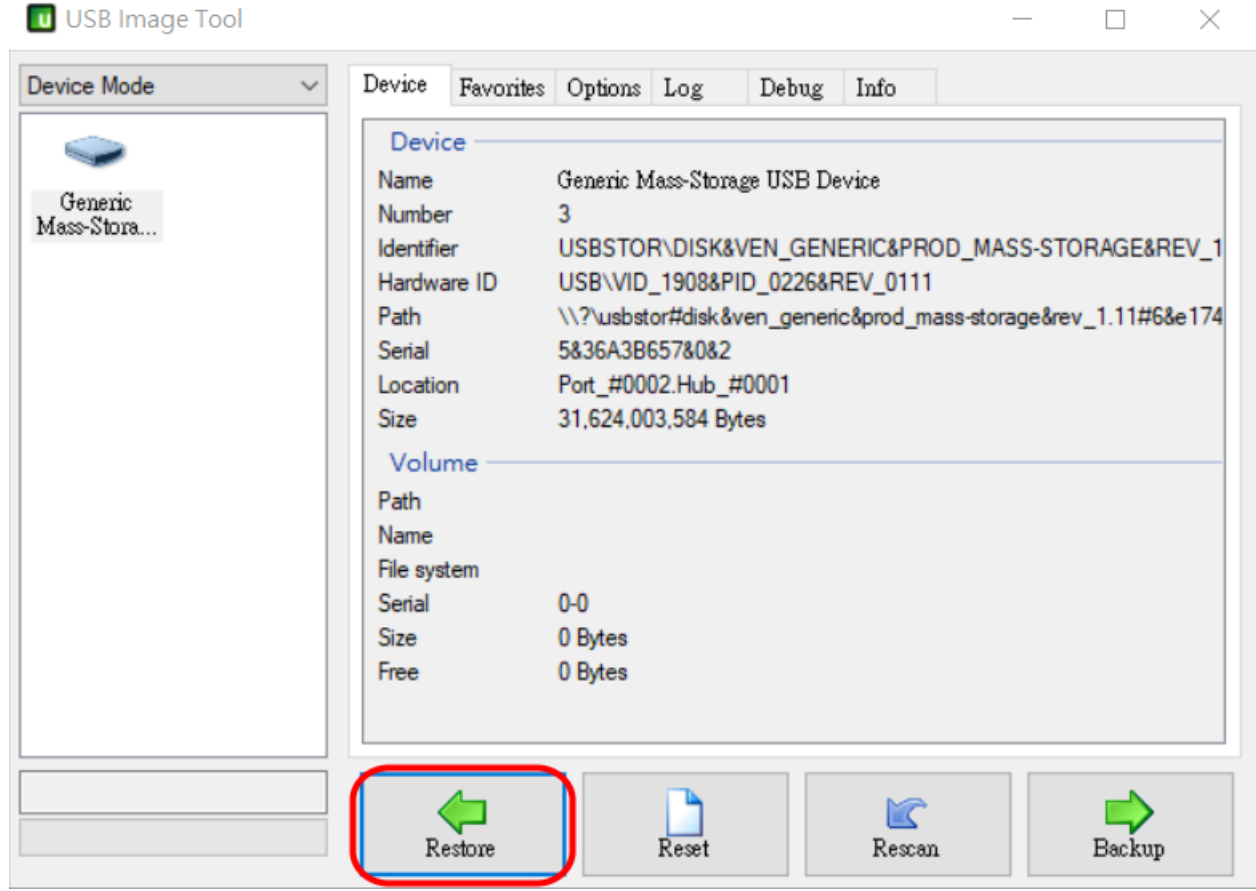

3. Raspberry Pi 3 先接上 microSD、鍵盤、滑鼠和 hdmi 螢幕,最後接上電源

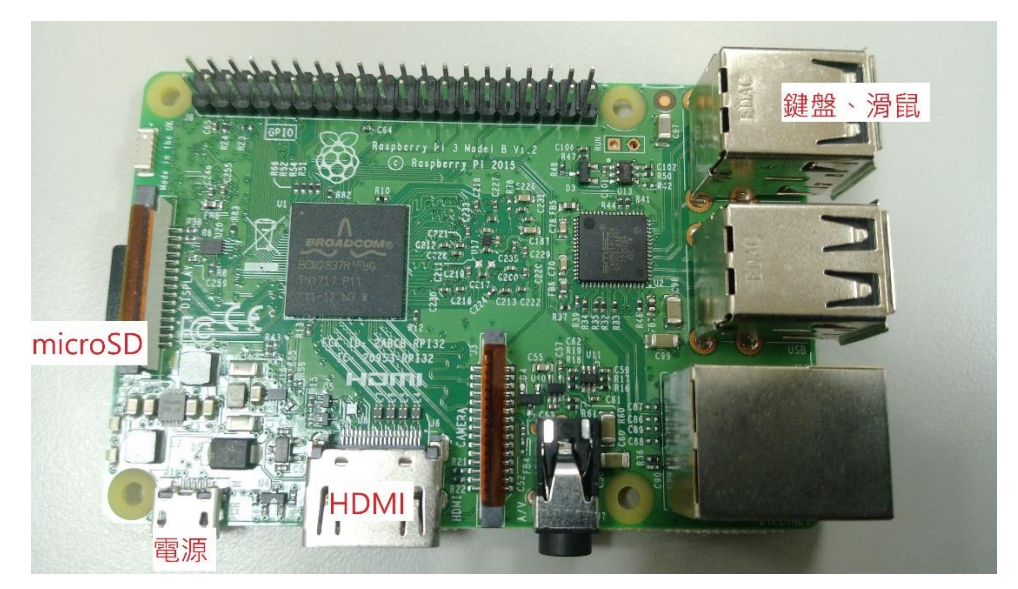

4. Raspberry Pi 3 接上電源開機後,連上 wifi,並開啟 ssh

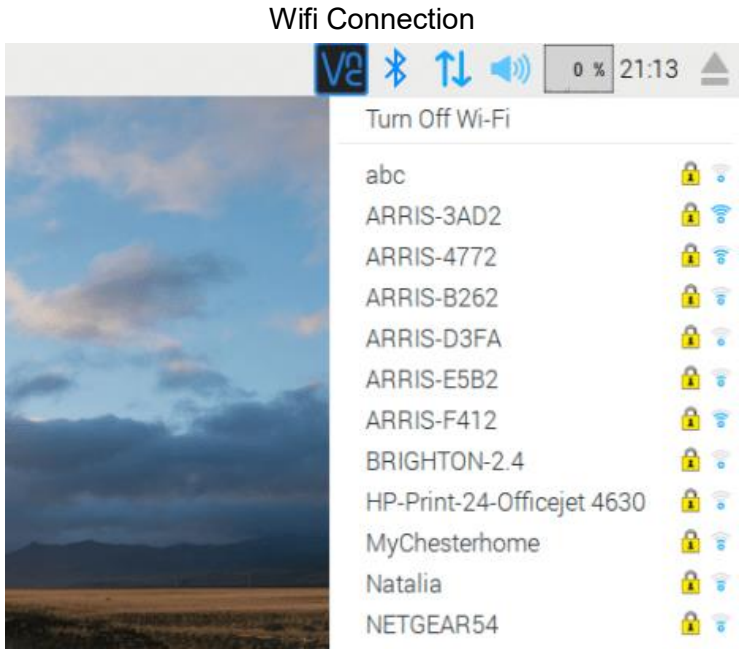

**SSH** 

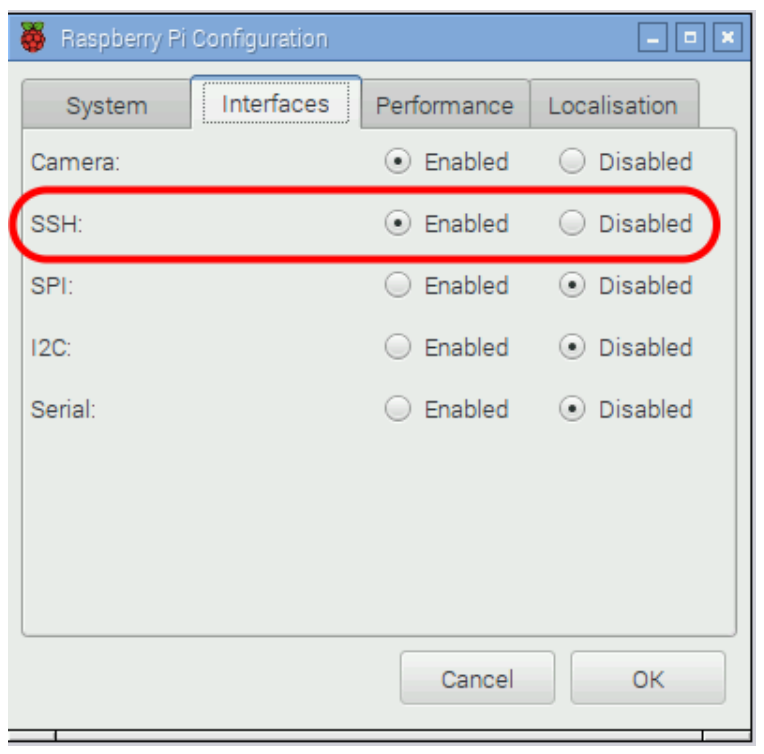

5. 透過 Linux 作業系統 scp 上傳 node-red-contrib-CHT.zip 檔案到 Raspberry Pi 3 上並解壓縮: (username: pi, password: raspberry)

在 Linux 下:

scp node-red-contrib-CHT.zip pi@<ip address>:~

在 Raspberry Pi 3 的根目錄下:

unzip node-red-contrib-CHT.zip

- 6. 使用連上 wifi hotspot 的電腦 ssh 進入 Raspberry Pi 3:(username: pi, password: raspberry)
	- A. Linux 作業系統使用 ssh 指令:

ssh pi@<ip address>

B. Windows 作業系統使用 Putty:

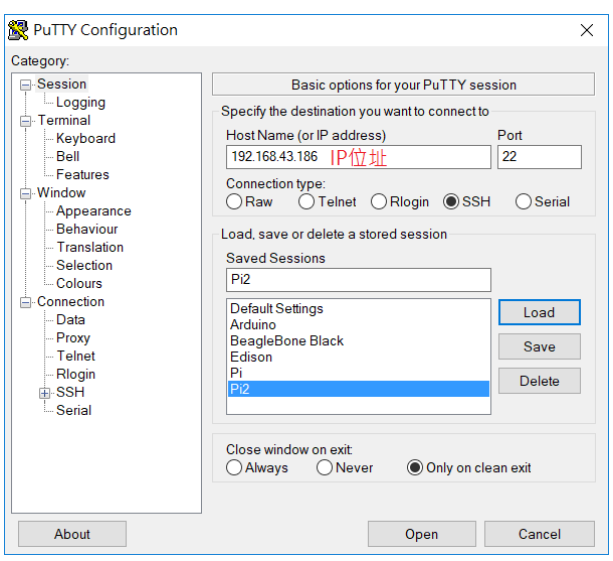

7. 在 Raspberry Pi 3 上安裝 NodeRed:

請參考 <https://nodered.org/docs/hardware/raspberrypi>

- 8. ssh 進到 node-red-contrib-CHT 資料夾,輸入 sudo npm link 指令
- 9. 到根目錄的 NodeRED 資料夾底下:

cd ~/.node-red

```
輸入 sudo npm link node-red-contrib-CHT 指令
```
10. 安裝依賴套件:

sudo npm install is-utf8 sudo npm install mqtt

11. 啟動 NodeRED

node-red-start

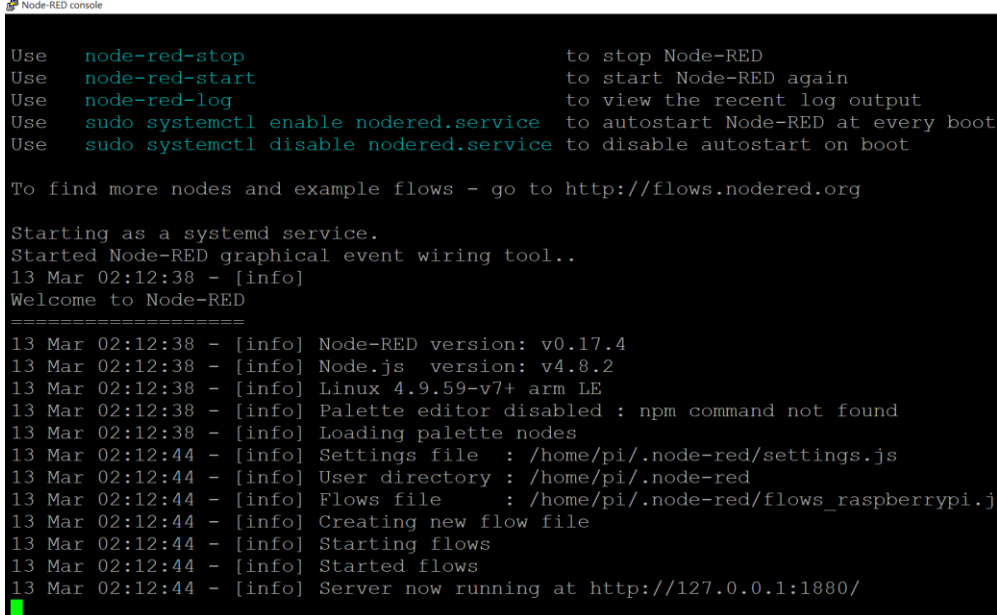

進入<ip address>:1880 即可開始使用中華電信 NodeRED

12. 成功在 Raspberry Pi 3 上安裝 NodeRED 開發元件

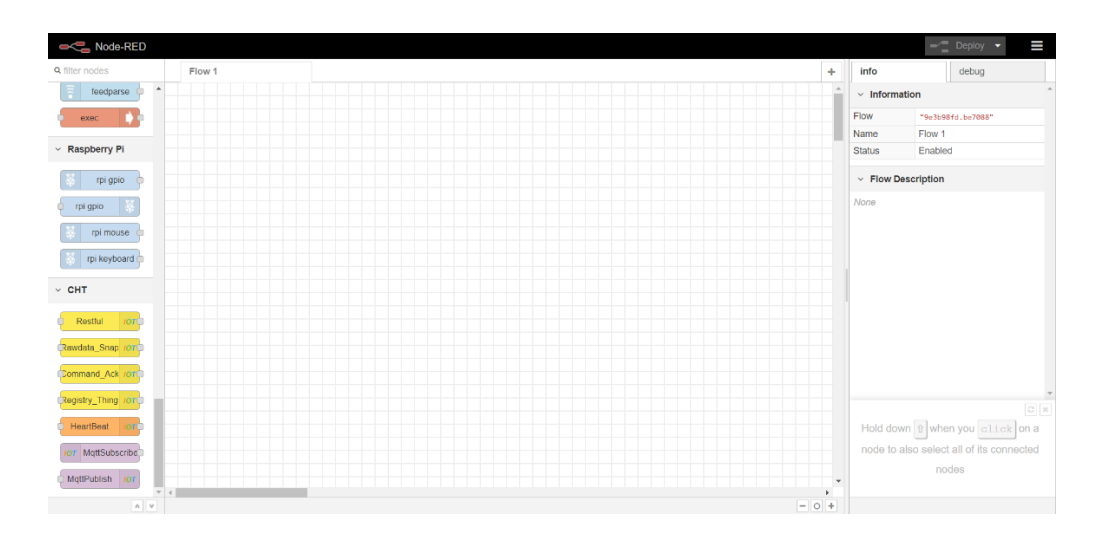

13. 可從左側拖曳中華電信 NodeRED 元件到中央程式設計區

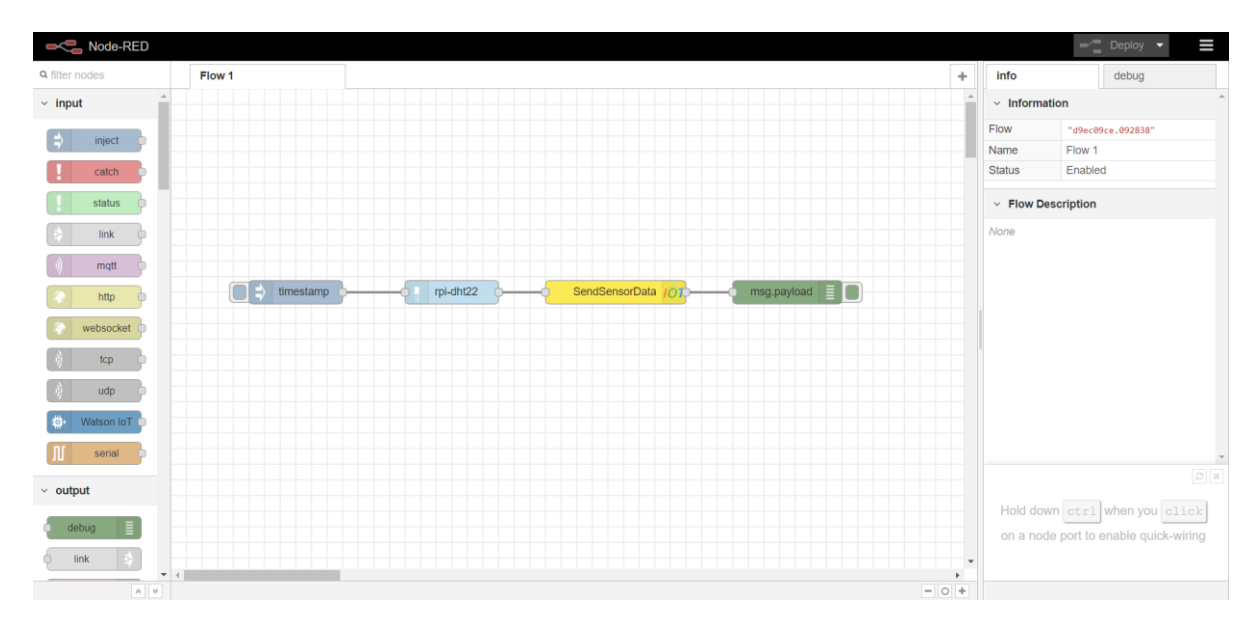

14. 點擊 2 下中華電信 NodeRED 元件可以設定元件參數,填入 APIKey, Device ID, Sensor ID 和遇執行 的操作

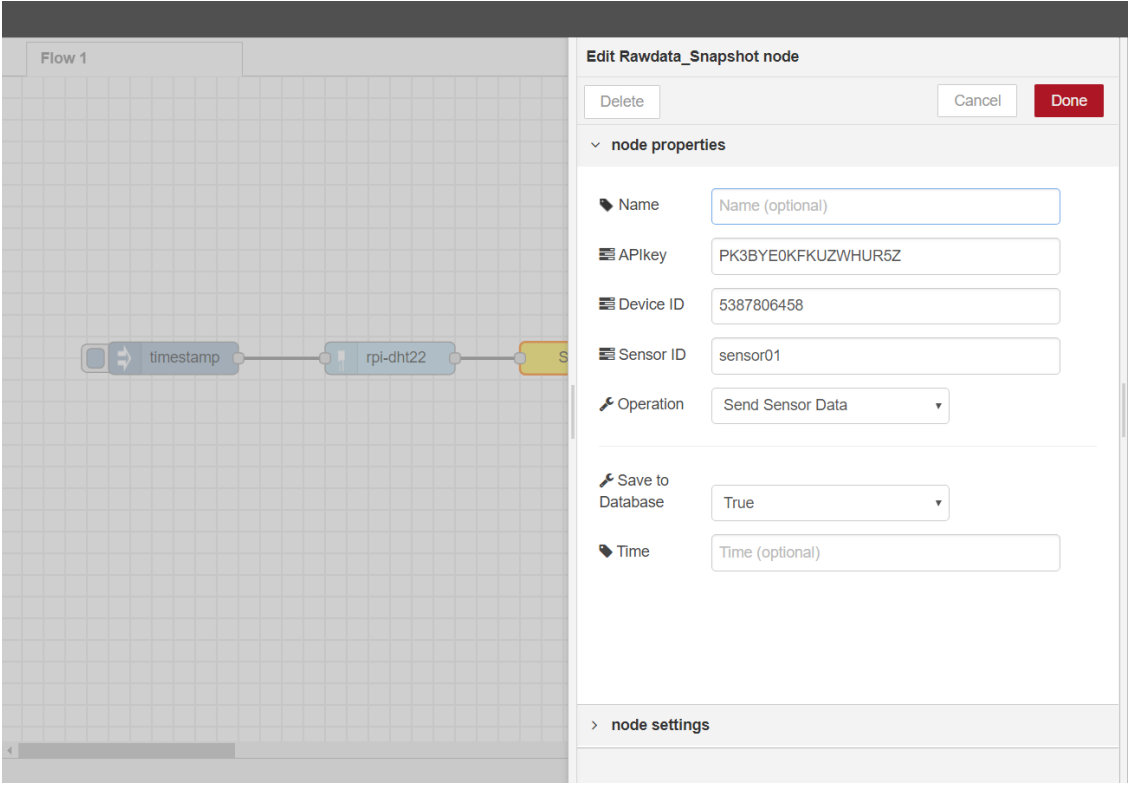